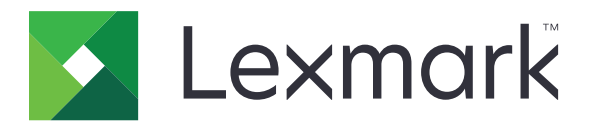

# **Fax Forward**

**Administrator's Guide**

**May 2014 [www.lexmark.com](http://www.lexmark.com)**

## **Contents**

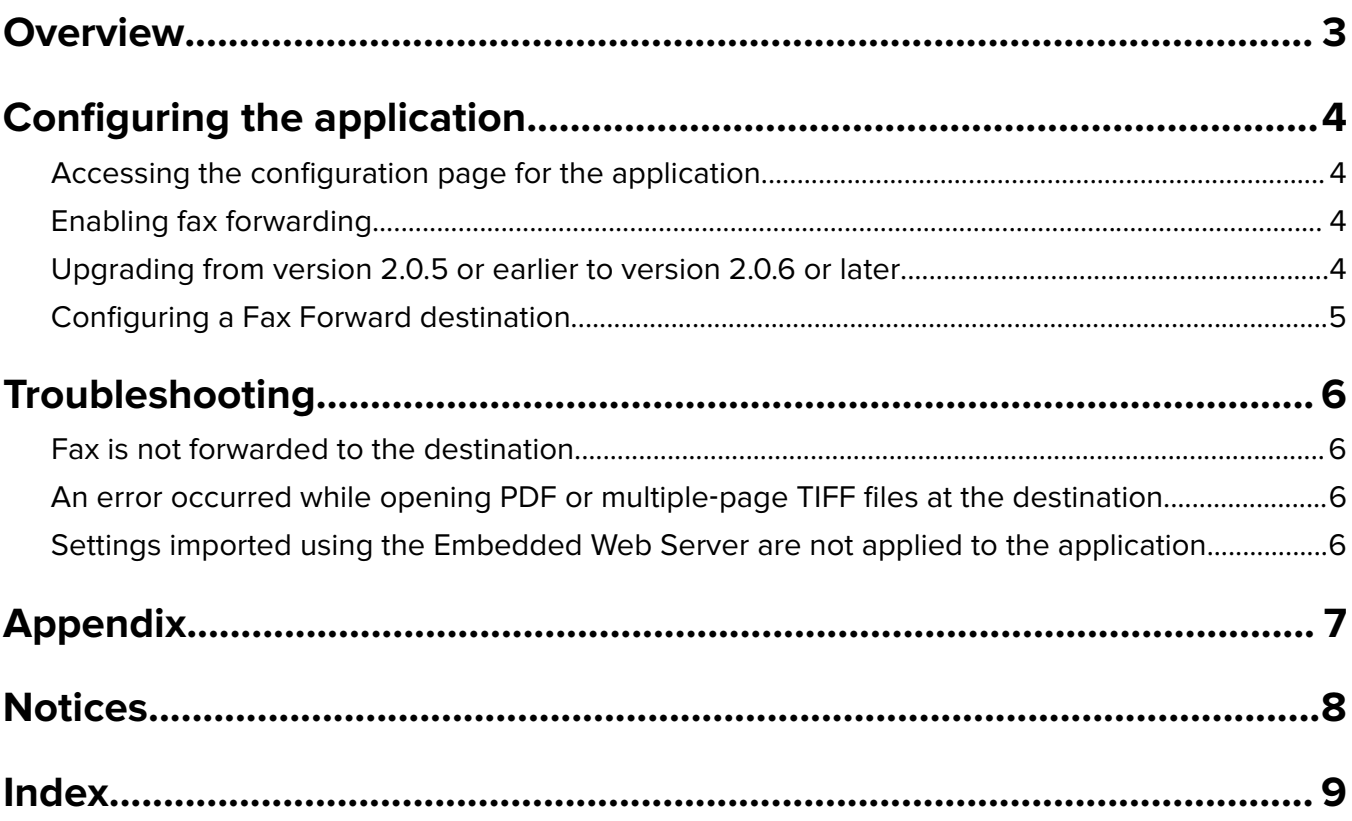

## <span id="page-2-0"></span>**Overview**

Use the application to forward faxes received by a printer to a shared network folder or e‑mail address. If both forwarding destinations are enabled, then a buffer location for incoming faxes is required, such as a printer hard disk or a shared network folder. But if only one of the forwarding options is enabled, then the buffering happens in the printer RAM.

This application uses a utility called smbclient to connect to the share. The utility is encapsulated and abstracted by an Embedded Solutions Framework (eSF) component, which is then used by the application.

## <span id="page-3-0"></span>**Configuring the application**

### **Accessing the configuration page for the application**

**1** Open a Web browser, and then type the printer IP address.

**Note:** View the IP address in the TCP/IP section of the Network/Ports menu.

- **2** Click **Settings** or **Configuration**.
- **3** Depending on your printer model, do one of the following:
	- **•** Click **Apps** > **Apps Management**.
	- **•** Click **Device Solutions** > **Solutions (eSF)**.
	- **•** Click **Embedded Solutions**.
- **4** Select the application from the list, and then click **Configure**.

### **Enabling fax forwarding**

- **1** From the Embedded Web Server, click **Settings** or **Configuration** > **Fax Settings** > **Analog Fax Setup**.
- **2** Under Fax Receive Settings, from the Fax Forwarding menu, select **Print and Forward** or **Forward**.
- **3** From the "Forward to" menu, select **eSF**.
- **4** Apply the changes.

## **Upgrading from version 2.0.5 or earlier to version 2.0.6 or later**

In version 2.0.5 or earlier, the network folder path has two fields: Destination Server and Share Name. In order to provide a network folder path, fill both fields. In version 2.0.6 or later, the network folder path is changed into a single field. Both the destination server and folder name are typed in the Share Path field.

To transfer the information from the Destination Server and Share Name fields to the Share Path field when upgrading, do the following:

- **1** Access the application configuration settings from the Embedded Web Server.
- **2** Note the name of the network folder in the Share Name field.
- **3** Upgrade the application.
- **4** Access the application configuration settings from the Embedded Web Server.

The device name or IP address appears in the Share Path field.

For example:

**myserver** (device name) **123.123.123.123** (IP address)

**5** Modify the Share Path field using the following format:

**\\***Device\_Name\_or\_IP***\***Share\_Name*

<span id="page-4-0"></span>For example:

### **\\myserver\share**

#### **\\123.123.123.123\share**

- **6** Apply the changes.
- **7** Restart the printer.

**Note:** If you do not restart the printer after upgrading and modifying the Share Path field, then faxes may be lost.

## **Configuring a Fax Forward destination**

**Note:** If you are upgrading from version 2.0.5 or earlier of the application to version 2.0.6 or later, then see ["Upgrading from version 2.0.5 or earlier to version 2.0.6 or later" on page 4](#page-3-0) before configuring a network destination.

- **1** From the Embedded Web Server, access the configuration page for the application.
- **2** Enter the required information for the type of destination you want to use.

Use the following format for the Share Path field: **\\***Device\_Name\_or\_IP***\***Share\_Name*.

For example:

#### **\\myserver\share \\123.123.123.123\share**

**Note:** For more information, see the mouse-over help.

- **3** Select a file format.
- **4** Apply the changes.

**Note:** If you want to verify the destination, then click **Test**. If the test fails, then a validation error message appears in the lower left side of the window.

## <span id="page-5-0"></span>**Troubleshooting**

### **Fax is not forwarded to the destination**

**Note:** If a received fax has not been forwarded to the destination, then it is printed at the printer. Try one or more of the following:

**Make sure that the destination server is functioning properly**

**Make sure that the destination is configured correctly**

For more information, see ["Configuring a Fax Forward destination" on page 5](#page-4-0).

**Make sure that the destination is configured correctly after the application is upgraded from version 2.0.5 or earlier to version 2.0.6 or later**

For more information, see ["Upgrading from version 2.0.5 or earlier to version 2.0.6 or later" on page 4](#page-3-0).

## **An error occurred while opening PDF or multiple**‑**page TIFF files at the destination**

**Make sure to open the file only after the full document is received**

## **Settings imported using the Embedded Web Server are not applied to the application**

**Repeat the import procedure**

For more information, see ["Exporting or importing a configuration](#page-6-0) file" on page 7.

## <span id="page-6-0"></span>**Appendix**

### **Exporting or importing a configuration file**

- **1** From the Embedded Web Server, access the configuration page for the application.
- **2** Export or import the configuration file.

#### **Notes:**

- **•** If a **JVM Out of Memory** error occurs, then repeat the export process until the configuration file is saved.
- **•** If a timeout occurs and a blank screen appears, then refresh the Web browser, and then click **Apply**.

## **Checking the version of the Embedded Solutions Framework**

- **1** From the Embedded Web Server, click **Reports** > **Device Settings**.
- **2** In the Embedded Solutions section, note the value associated with "Framework =."

**Note:** To view the complete list of supported printers for each version of the Embedded Solutions Framework, see the Readme file.

## <span id="page-7-0"></span>**Notices**

### **Edition notice**

May 2014

**The following paragraph does not apply to any country where such provisions are inconsistent with local law:** LEXMARK INTERNATIONAL, INC., PROVIDES THIS PUBLICATION "AS IS" WITHOUT WARRANTY OF ANY KIND, EITHER EXPRESS OR IMPLIED, INCLUDING, BUT NOT LIMITED TO, THE IMPLIED WARRANTIES OF MERCHANTABILITY OR FITNESS FOR A PARTICULAR PURPOSE. Some states do not allow disclaimer of express or implied warranties in certain transactions; therefore, this statement may not apply to you.

This publication could include technical inaccuracies or typographical errors. Changes are periodically made to the information herein; these changes will be incorporated in later editions. Improvements or changes in the products or the programs described may be made at any time.

References in this publication to products, programs, or services do not imply that the manufacturer intends to make these available in all countries in which it operates. Any reference to a product, program, or service is not intended to state or imply that only that product, program, or service may be used. Any functionally equivalent product, program, or service that does not infringe any existing intellectual property right may be used instead. Evaluation and verification of operation in conjunction with other products, programs, or services, except those expressly designated by the manufacturer, are the user's responsibility.

For Lexmark technical support, visit **<http://support.lexmark.com>**.

For information on supplies and downloads, visit **[www.lexmark.com](http://www.lexmark.com)**.

**© 2014 Lexmark International, Inc.**

**All rights reserved.**

### **GOVERNMENT END USERS**

The Software Program and any related documentation are "Commercial Items," as that term is defined in 48 C.F.R. 2.101, "Computer Software" and "Commercial Computer Software Documentation," as such terms are used in 48 C.F.R. 12.212 or 48 C.F.R. 227.7202, as applicable. Consistent with 48 C.F.R. 12.212 or 48 C.F.R. 227.7202-1 through 227.7207-4, as applicable, the Commercial Computer Software and Commercial Software Documentation are licensed to the U.S. Government end users (a) only as Commercial Items and (b) with only those rights as are granted to all other end users pursuant to the terms and conditions herein.

### **Trademarks**

Lexmark and the Lexmark logo are trademarks or registered trademarks of Lexmark International, Inc. in the United States and/or other countries.

All other trademarks are the property of their respective owners.

## <span id="page-8-0"></span>**Index**

#### **A**

accessing the configuration page [4](#page-3-0)

### **C**

cannot export or import configuration files [6](#page-5-0) configuration file exporting or importing [7](#page-6-0) configuration page for the application accessing [4](#page-3-0)

### **D**

destination configuring [5](#page-4-0)

### **E**

Embedded Solutions Framework checking version number [7](#page-6-0) error occurred while opening file at the destination [6](#page-5-0) exporting a configuration file [7](#page-6-0) e‑mail address forwarding to [5](#page-4-0)

### **F**

fax forwarding configuring [5](#page-4-0) enabling [4](#page-3-0) fax is not forwarded to the destination [6](#page-5-0)

### **I**

importing a configuration file [7](#page-6-0)

#### **N**

network folder forwarding to [5](#page-4-0)

#### **O**

overview [3](#page-2-0)

### **S**

share path configuring [4,](#page-3-0) [5](#page-4-0)

### **T**

troubleshooting cannot export or import configuration files [6](#page-5-0) error occurred while opening file at the destination [6](#page-5-0) fax is not forwarded to the destination [6](#page-5-0)

#### **U**

upgrading application versions [4](#page-3-0)